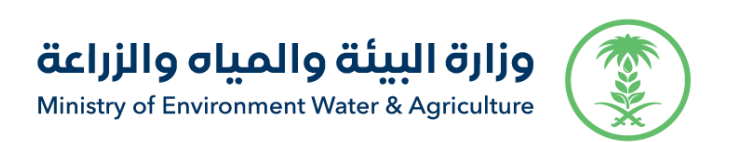

## **General administration of information technology and digital transformation**

# **User Manual Pet transit Permit Service**

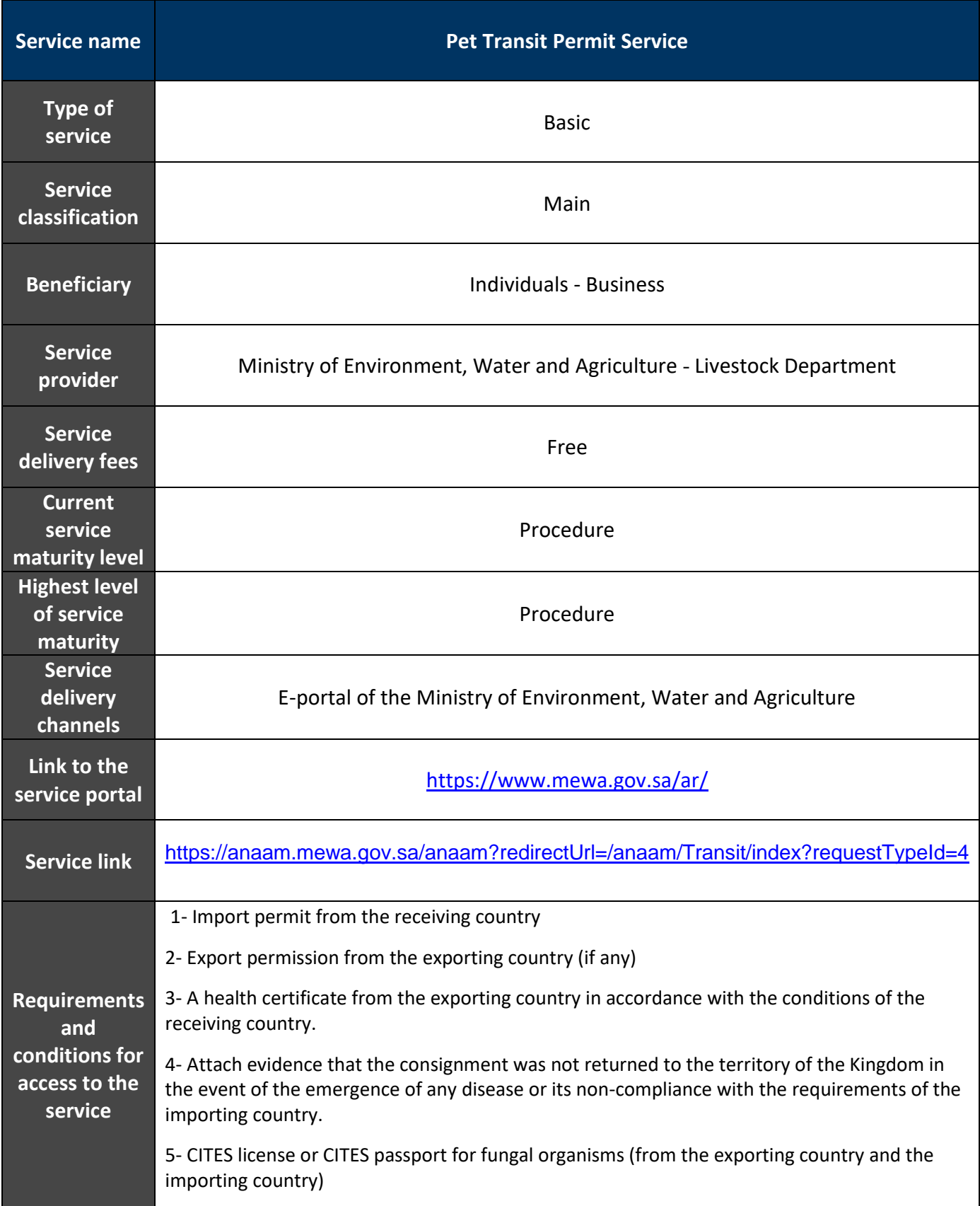

### **Service in lines:**

This service allows Individuals and business sectors to request permission to transit pets

## **Service workflow:**

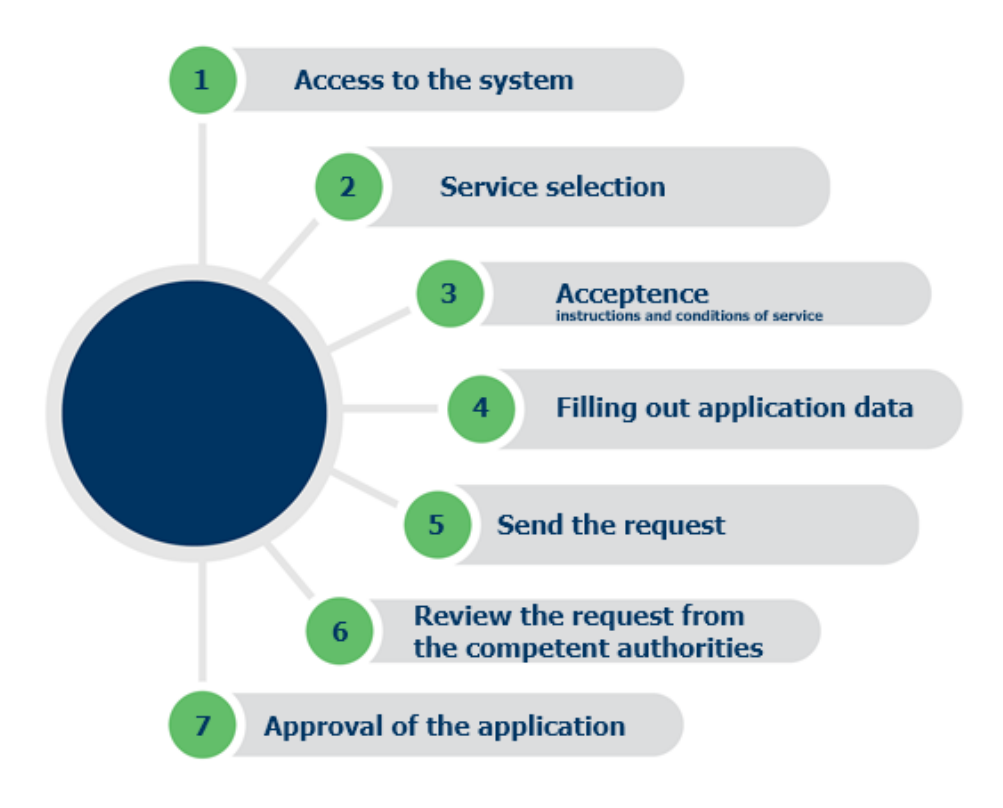

#### **Screens:**

- **1.Terms and conditions.**
- **2.Basic data.**
- **3.Request details.**
- **4.Attachments.**

#### **Steps to use the service:**

**Access the ministry page and then browse individual services as shown as follows:**

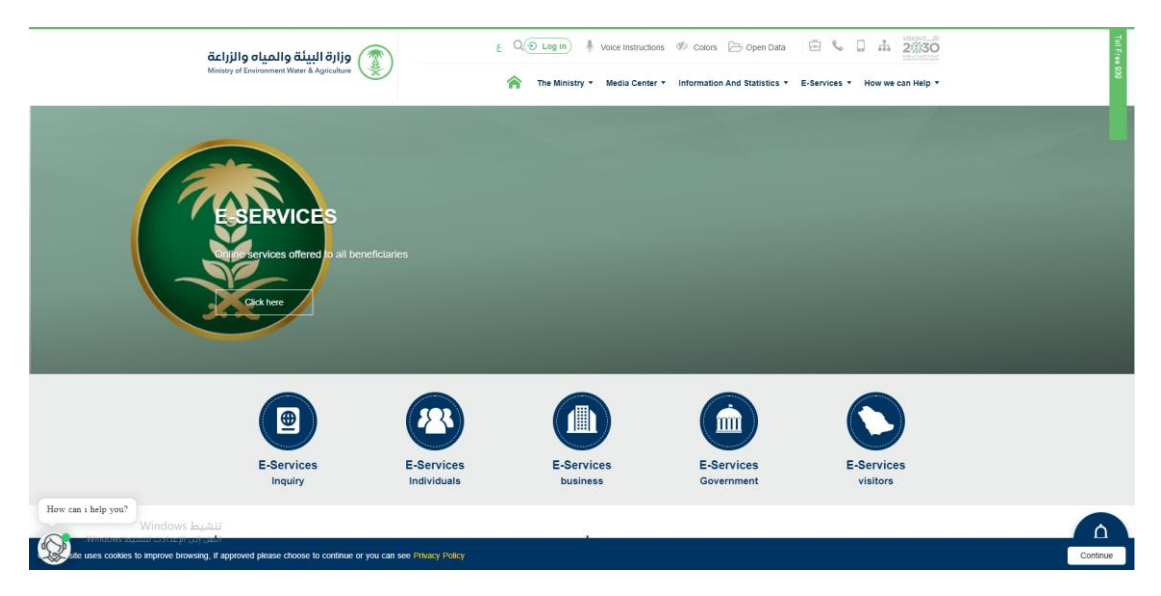

**Then click on the service from pet's services as shown as follows:**

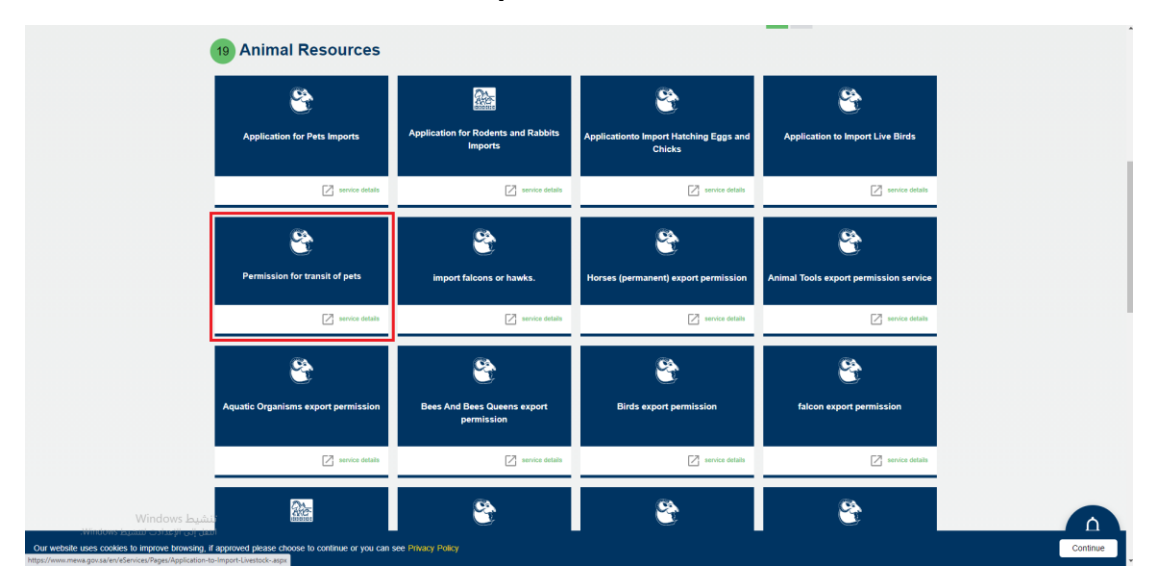

**Then press the service request button to apply to the service as shown as follows:**

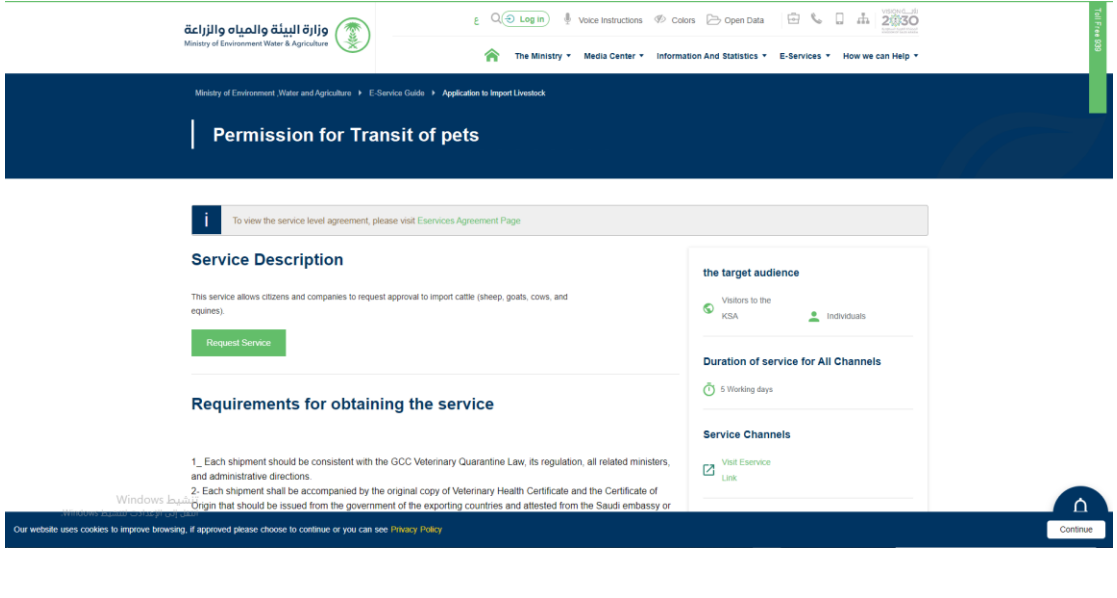

**After pressing a**

**The user enters their username and password and then presses an entry to view the user's home screen as shown as follows:**

Request Service

**The system then displays the service's terms and conditions screen as shown as follows:**

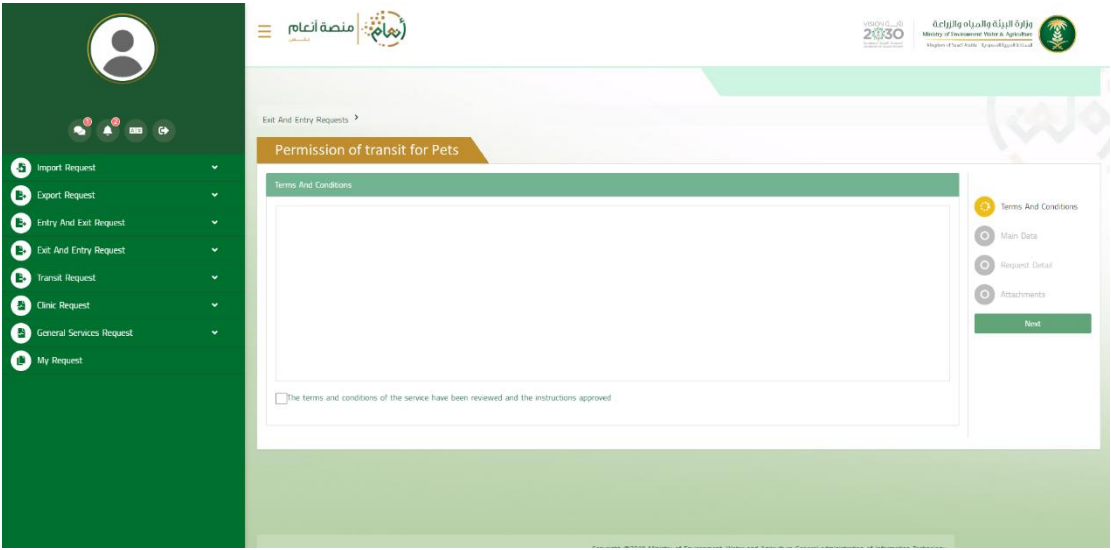

**After agreeing to the terms and conditions and then pressing the following, the basic data screen appears as follows:**

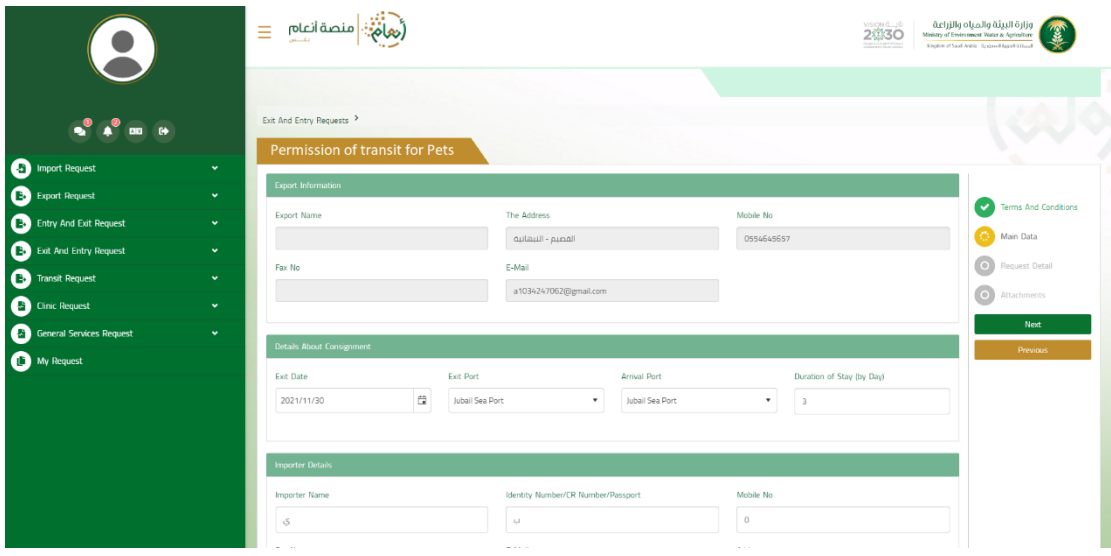

**After browsing the basic data for the request and then pressing the following, the request details screen is displayed as follows:**

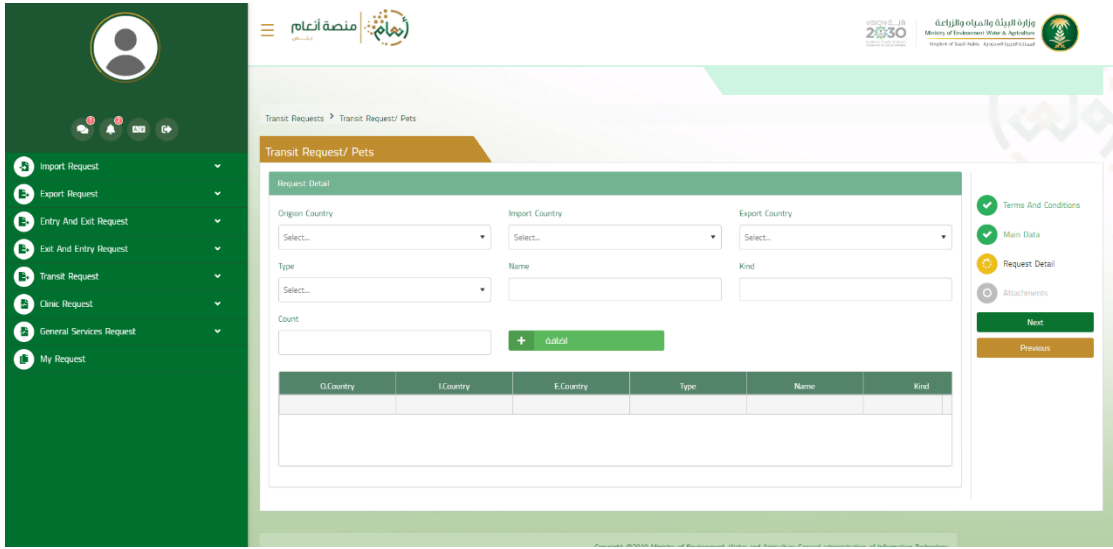

**After entering the request details and then pressing the following, the attachment screen is displayed as follows:**

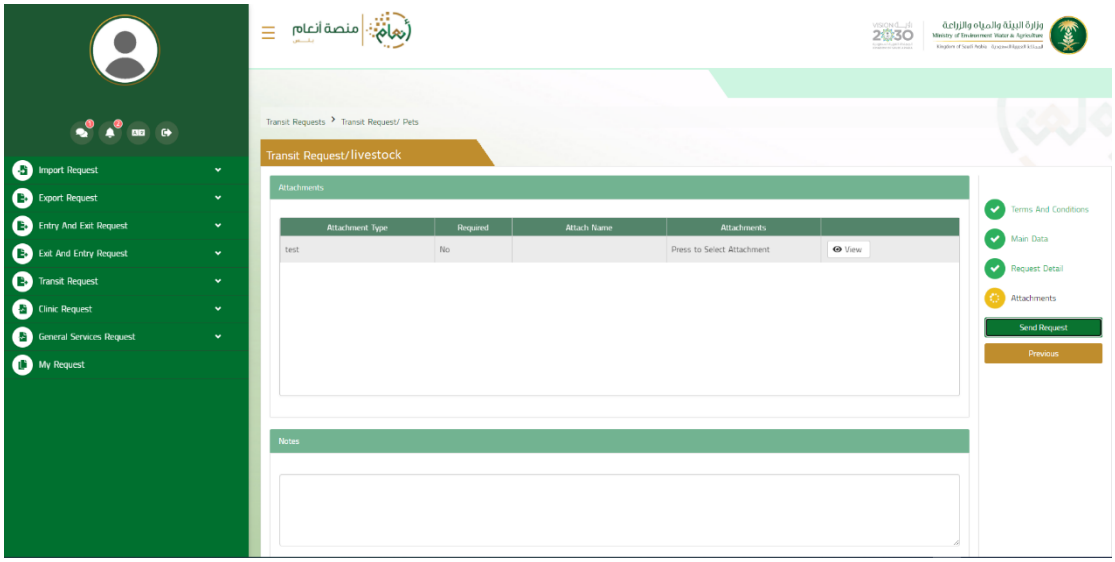

**Previous button:** Allows the user to refer to previous pages of **the request and modify the data before sending.**

**Send request button: Lets the user send the request and the transmission success message appears as follows:**

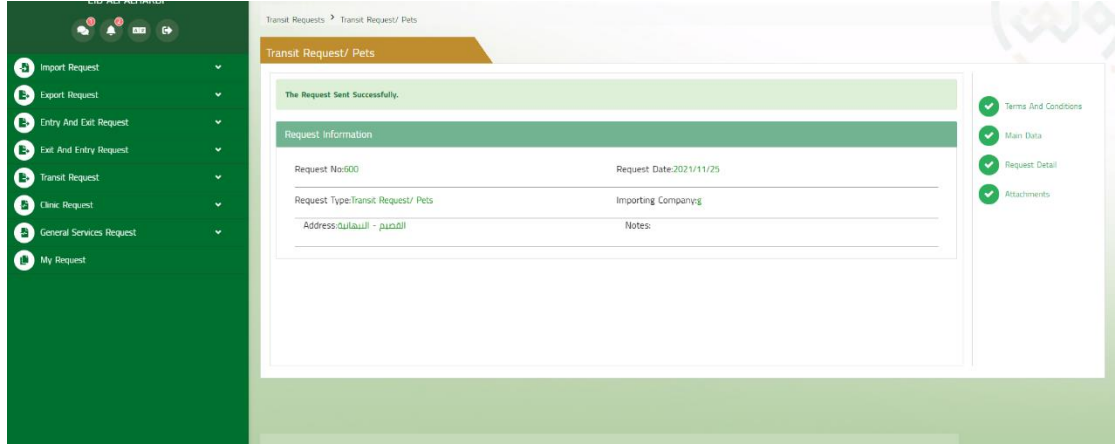

**The user can review the details of the request sent and its status from my request screen as shown as follows:**

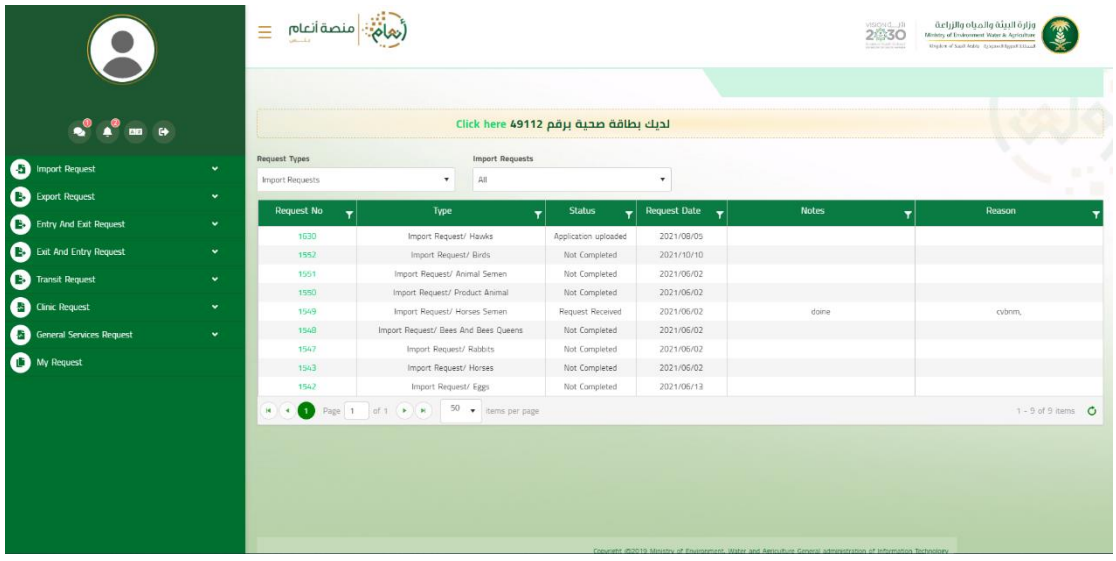

**To review the details of the request, the user clicks on the request number to show the details of the request as follows:**

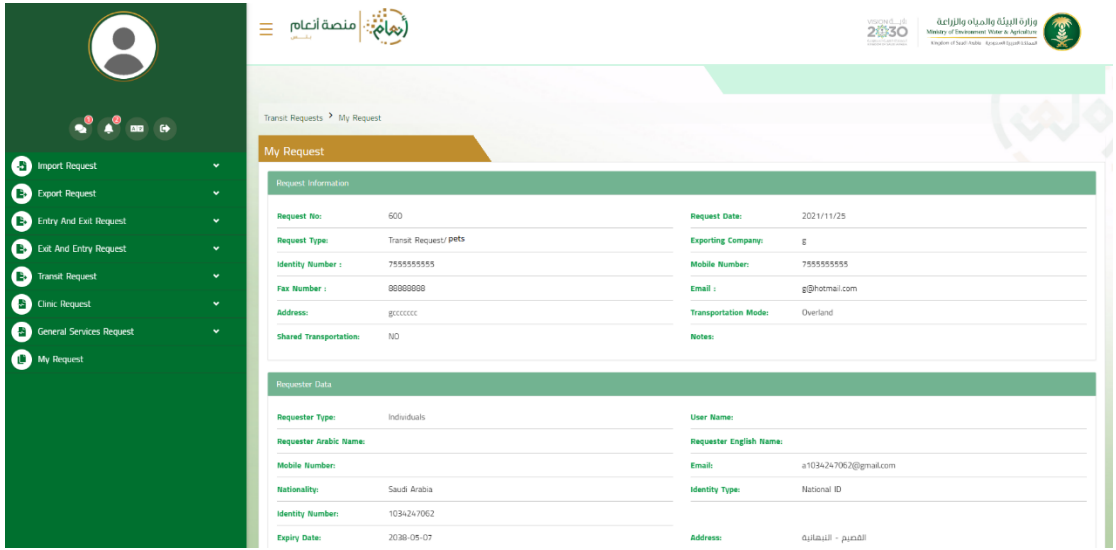

#### **What is done after the completion of the application**

The service provides the possibility to follow the request through the user and know the status of the request by visiting the portal and through SMS.